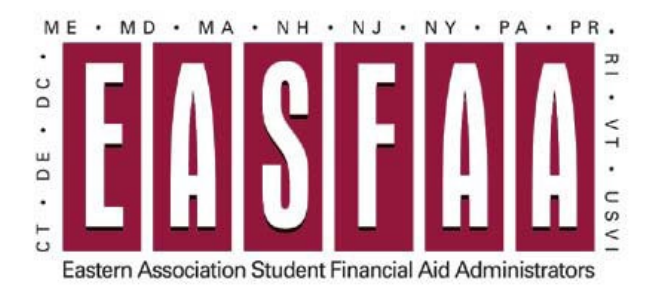

# **EASFAA Member Login Instructions**

Visit the EASFAA Member Landing Page at: <https://easfaa.org/member-landing-page>

OR

From the EASFAA Home Page, select Member Services  $\rightarrow$  Manage Your Membership

OR

Select the "Member Login" button from the home page at [https://www.easfaa.org](https://www.easfaa.org/)

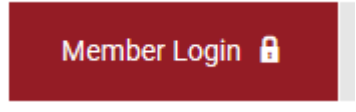

#### **Member Username is email address.**

For new users, select "Reset Password" to get a new Password. An email will be sent with a temporary dedicated link to reset your password.

Username

Password

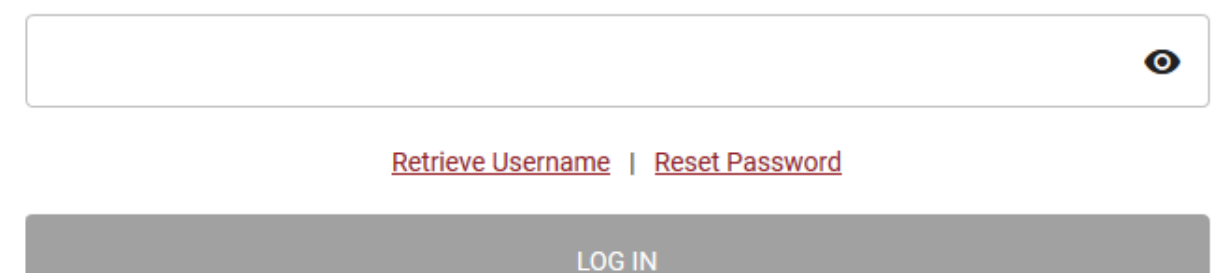

# **Manage Your EASFAA Membership Profile**

Select "My Profile" Or "Update Your Profile" depending on view:

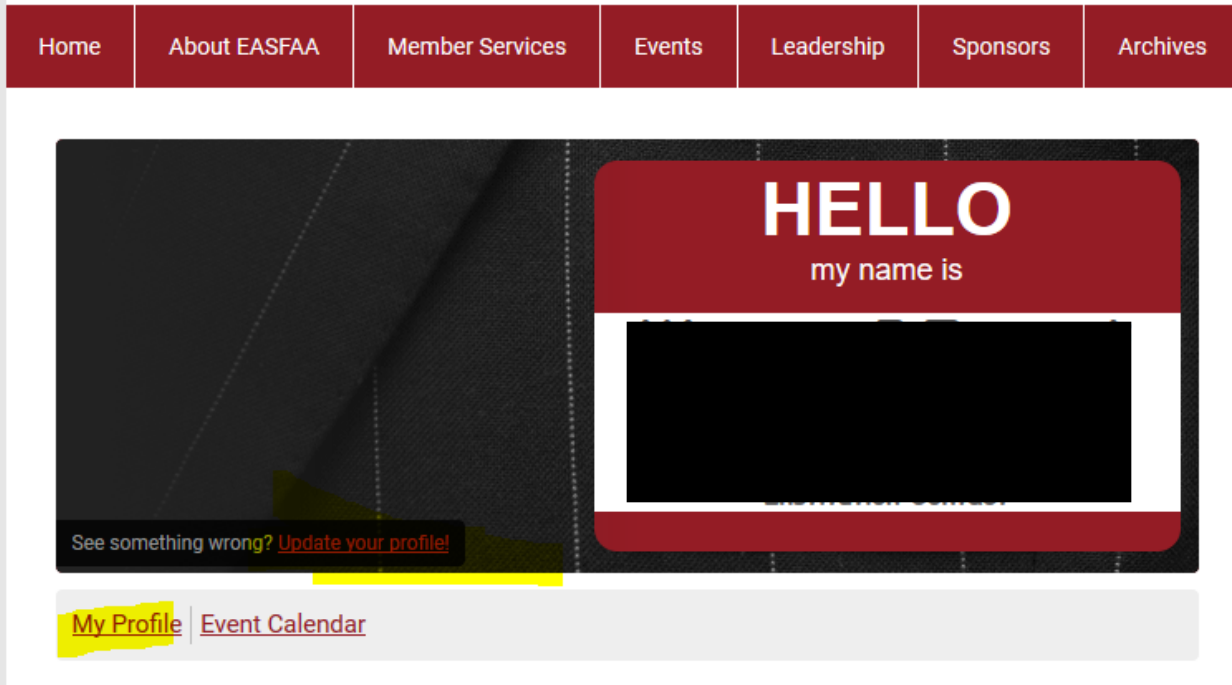

# **Welcome to the Members Only Area!**

## **Change Profile Picture**

To add a Profile Picture, Select "Change Profile Picture"

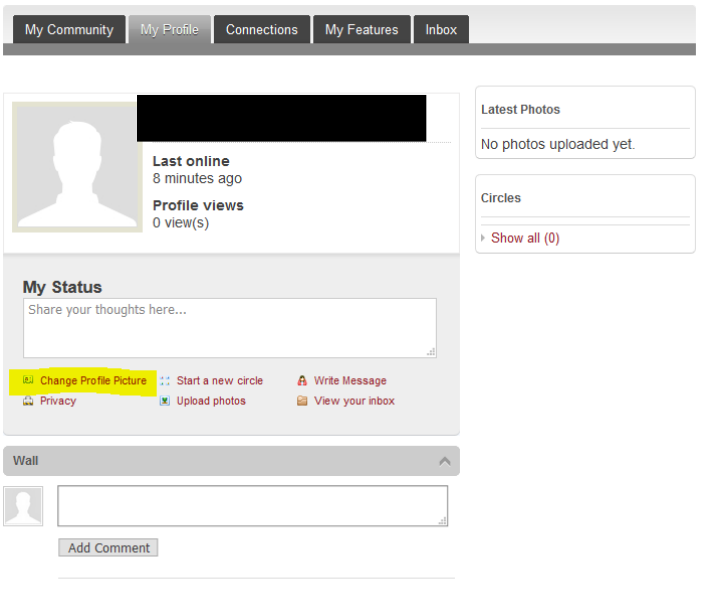

#### Show All (0)

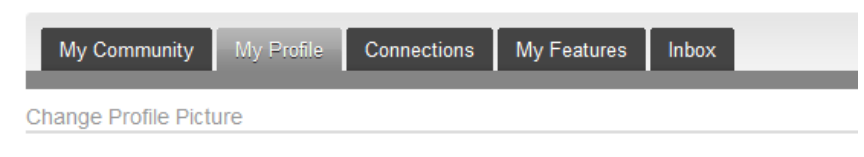

Click on the picture below to upload, edit or delete your avatar.

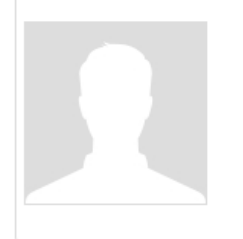

#### Upload an image:

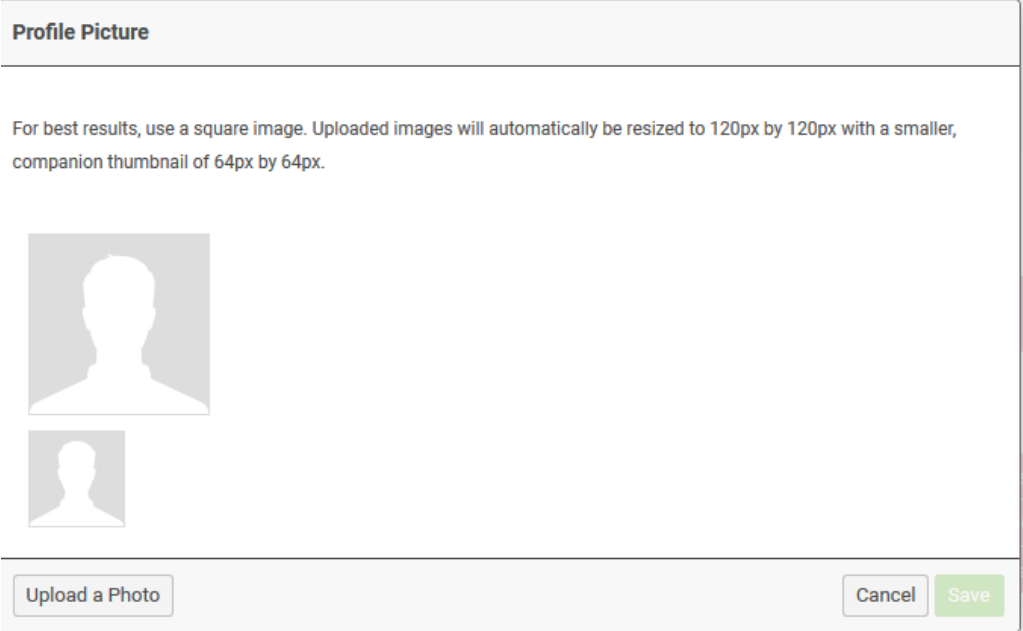

# Crop & Save

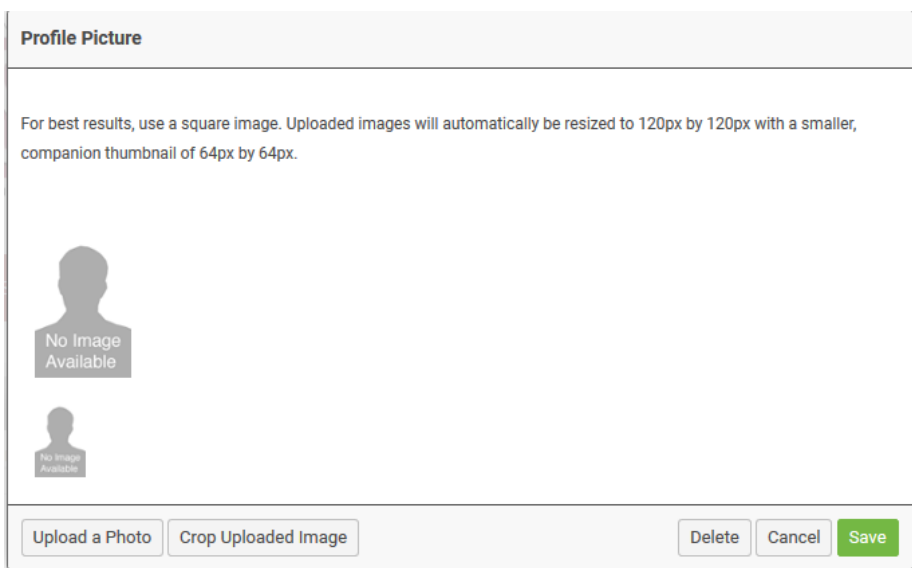

# **Edit Privacy Settings:**

# Select My Profile  $\rightarrow$  Privacy

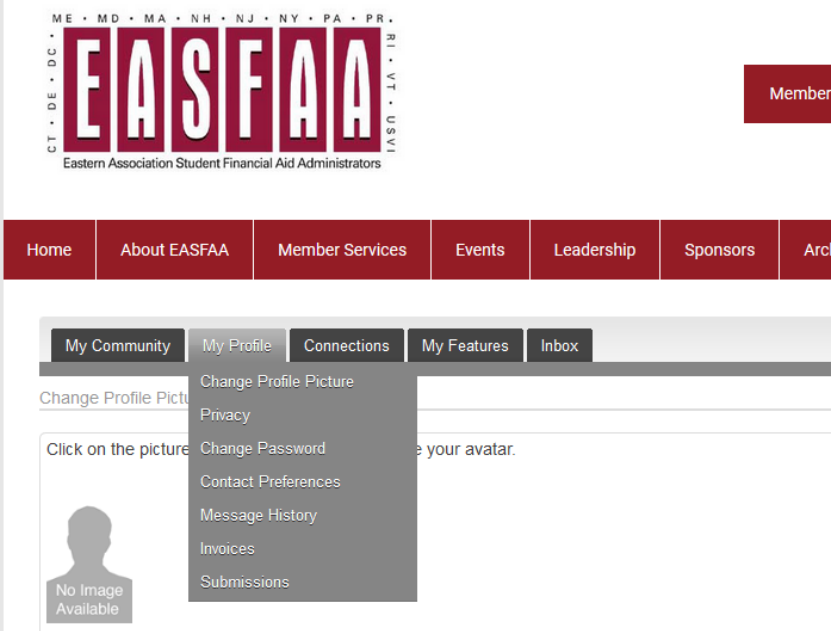

Configure who is able to view your information:

Privacy

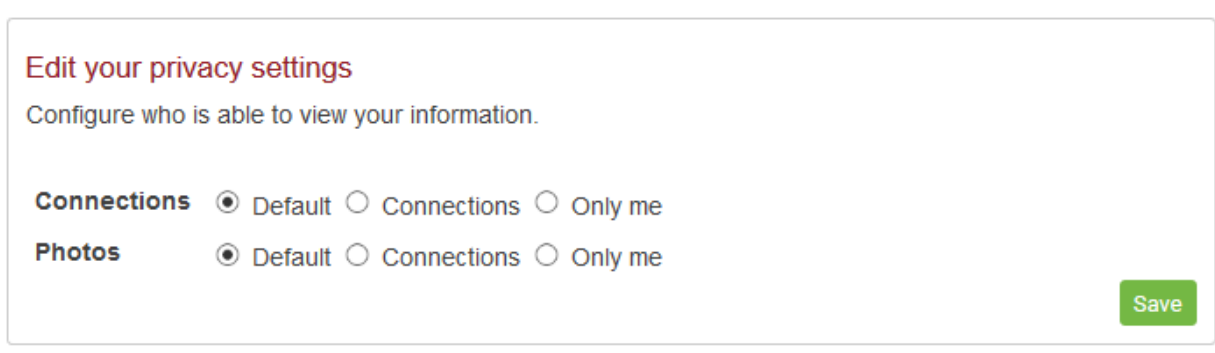

## **Change Your Password:**

# Select My Profile  $\rightarrow$  Change Password

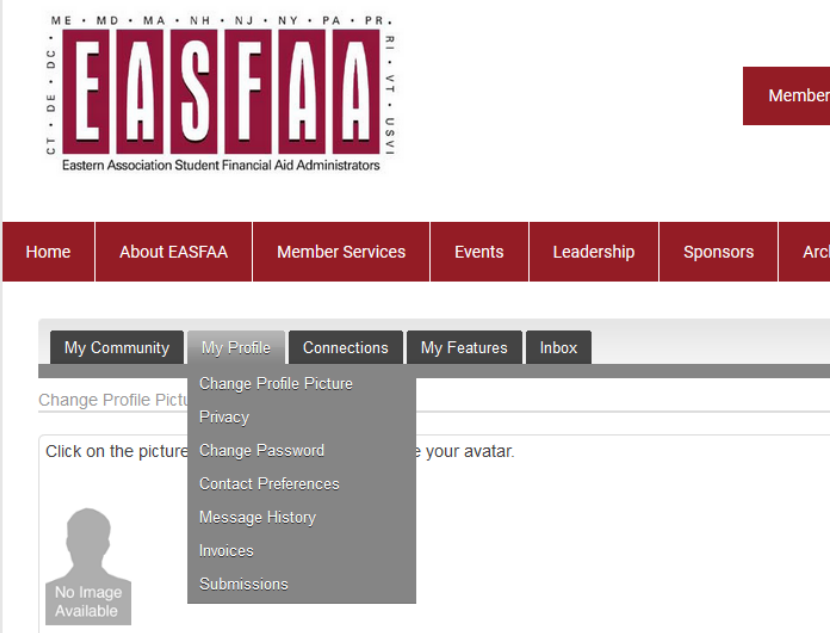

Enter Your Email address; an email will be sent:

#### **Reset Password**

A link to reset your password will be sent to your email address.

**Email Address** 

SEND PASSWORD RESET EMAIL

#### **Update Contact Preferences**

Select My Profile  $\rightarrow$  Contact Preferences

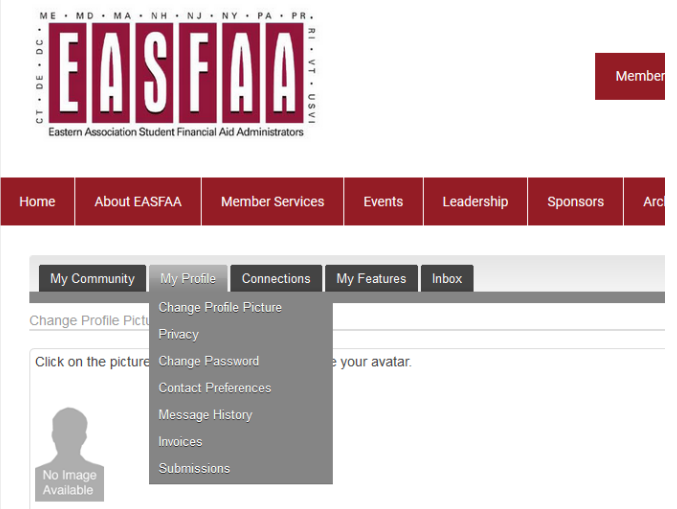

Make updates to contact preferences accordingly.

**NOTE: EASFAA recommends that you DO NOT Global Unsubscribe as all communications on trainings, events, nominations, elections, etc are sent via email.**

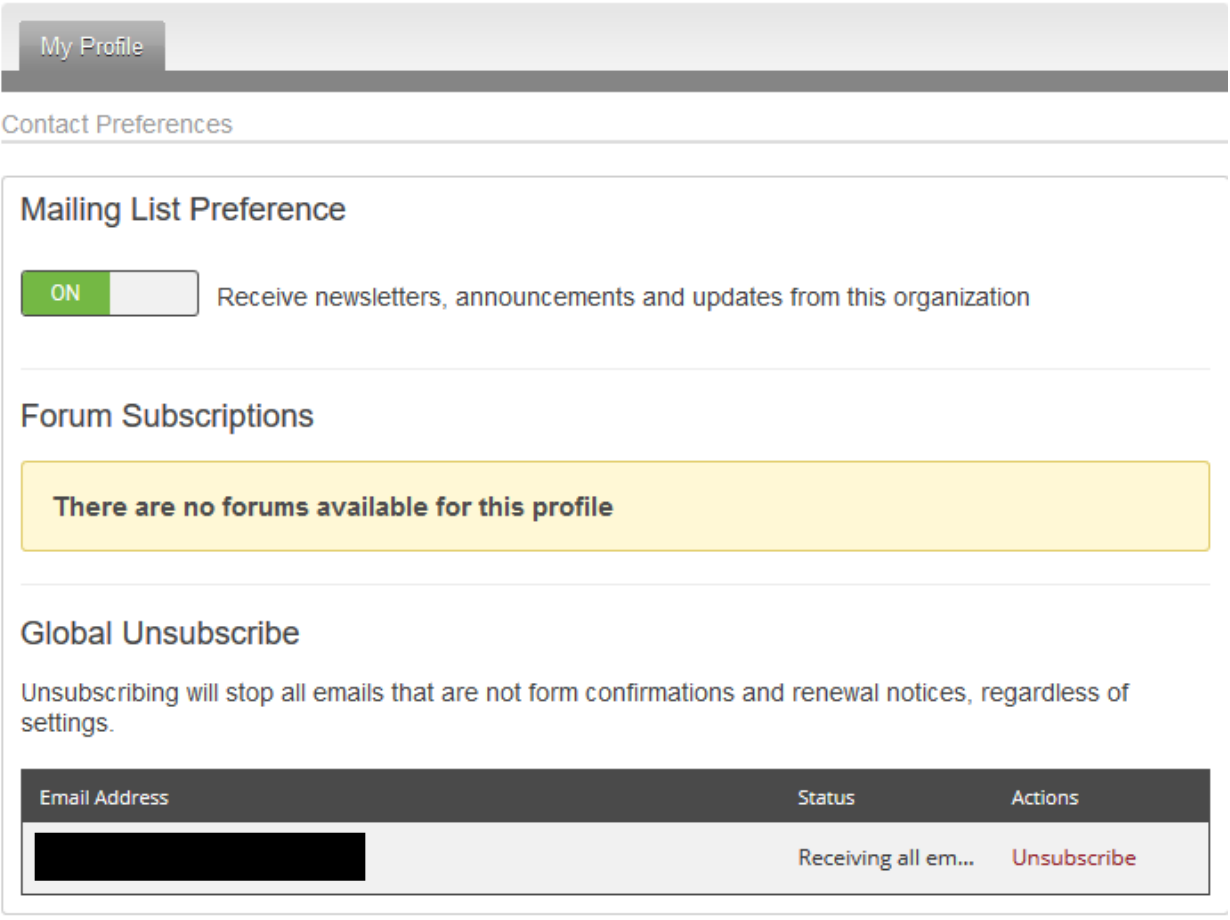

# **View Invoices & Make Payments**

Select My Profile  $\rightarrow$  Invoices

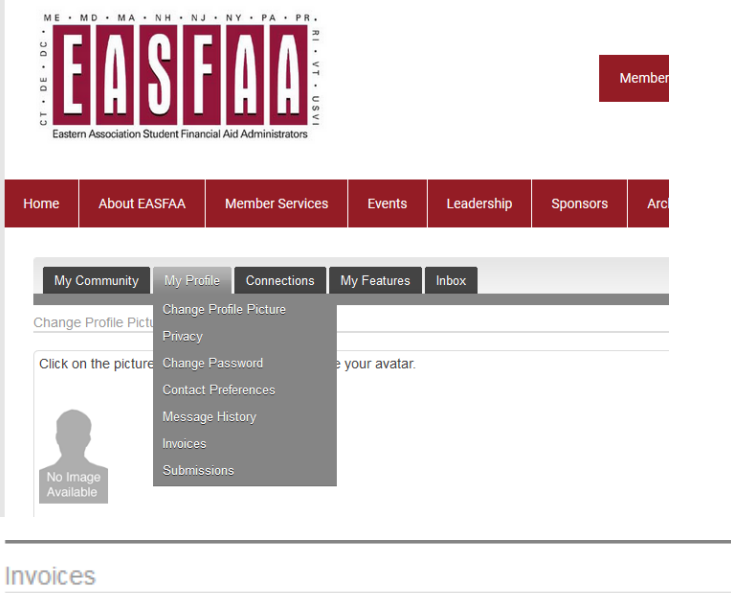

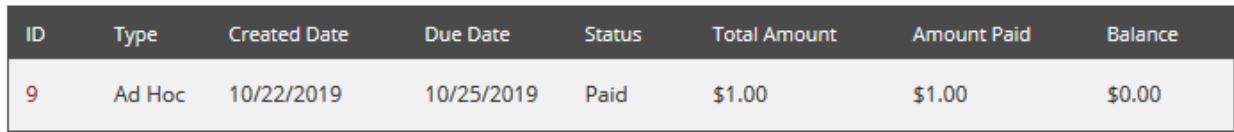

Select the Invoice ID# to open/print a PDF of the invoice.

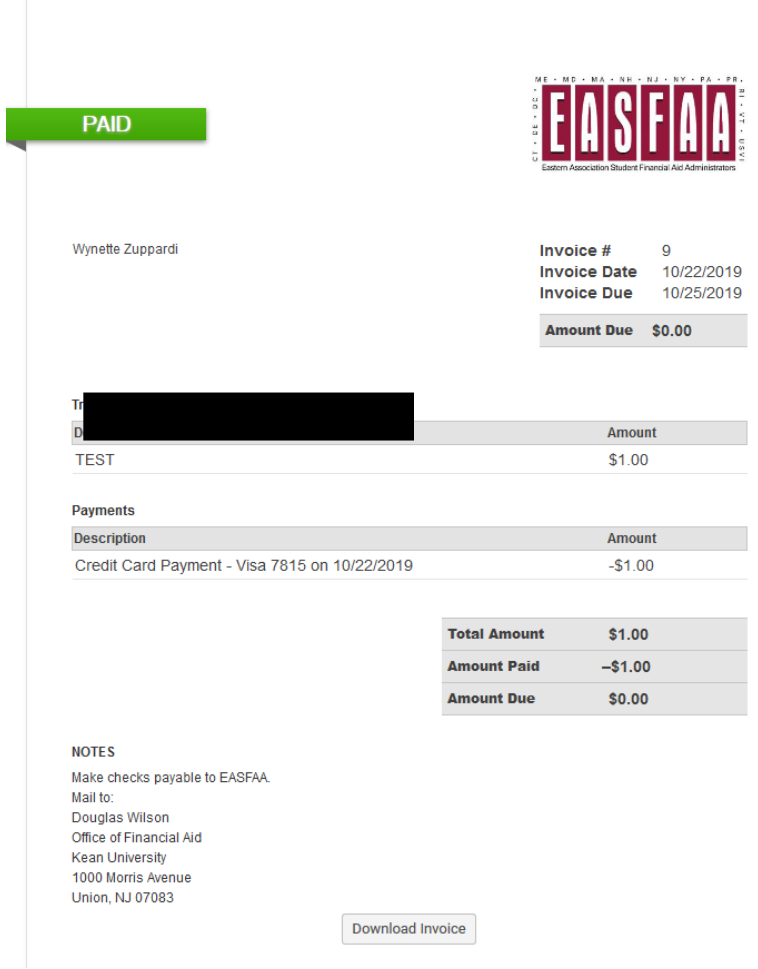

If payment is due, there will also be a "Pay Invoice" option available to pay by credit card

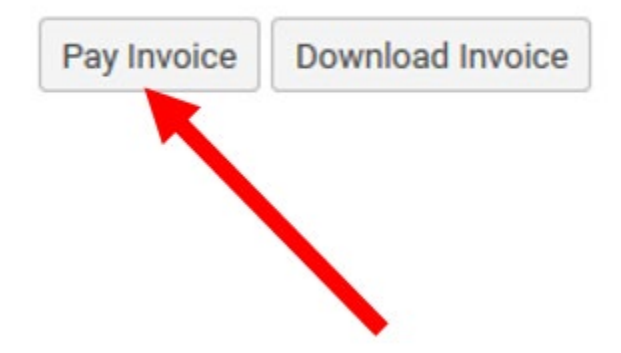